# **Cours Migration 2003-2008R2**

Le but de cette migration est de basculer un vieux serveur 2003 qui est DC, DNS, WINS et DHCP vers un nouveau serveur en 2008R2 qui reprendra tous ces rôles.

Différentes étapes sont nécessaires pour cette migration :

1) Préparation de la forêt :

On suppose que vous voulez installer la dernière version de Windows 2008R2. Pour préparer le réseau, on va devoir utiliser un outil appelé ADPREP.Mettre me DVD de 2008R2 dans SRV01 et tapez en ligne de commande :

a. H:\support\adprep\adprep**32**.exe /forestprep Pour faire cela, il faut que tous les DC soit Windows 2000 SP4 pour éviter des corruptions. Bien entendu, il faut que votre Windows 2000 soit à jour et donc, idéalement, en SP4.

```
H:\support\adprep>adprep32 /forestprep
ADPREP WARNING:
Before running adprep, all Windows 2000 Active Directory Domain Controllers in t<br>he forest should be upgraded to Windows 2000 Service Pack 4 (SP4) or later.
 [User Action]
[User Action]<br>If ALL your existing Windows 2000 Active Directory Domain Controllers meet this<br>requirement, type C and then press ENTER to continue. Otherwise, type any other<br>key and press ENTER to quit.
```
Attention à bien appuyer sur C puis sur ENTER. Pour faire cette opération, il faut être Schema Admins car on va modifier le Schema de la forêt.

b. H:\support\adprep\adprep**32**.exe /domainprep

Ici, il prépare le domaine et il ne faut être que Domain Admins car on ne va modifier que l'architecture du domaine.

Vous risquez d'avoir un message d'avertissement vous disant que votre domaine n'est pas en mode natif. Si ce n'est pas le cas, vous devez passer le domaine en 2000 natif minimum (Dans l'ADUC, raise Domain functionnal Level).

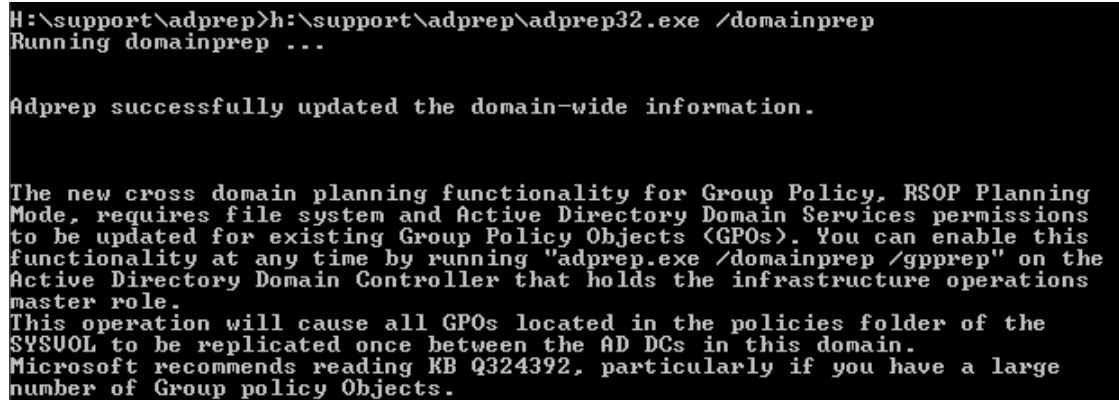

c. H:\support\adprep\adprep**32**.exe /domainprep /gpprep

Cette commande va préparer les GPO existantes pour qu'elles puissent utiliser les nouvelles fonctionnalités de notre domaine. Elle va aussi forcer la réplication des GPO vers les autres DC si vous en avez.

- d. H:\support\adprep\adprep**32**.exe /domainprep /rodcprep : nécessaire uniquement si vous voulez faire un RODC plus tard.
- 2) Configuration du 2008R2 pour qu'il puisse devenir DC
	- a. Mise en IP fixe

Attention de bien le mettre en tant que client DNS sur serveur 2000 dans un premier temps.

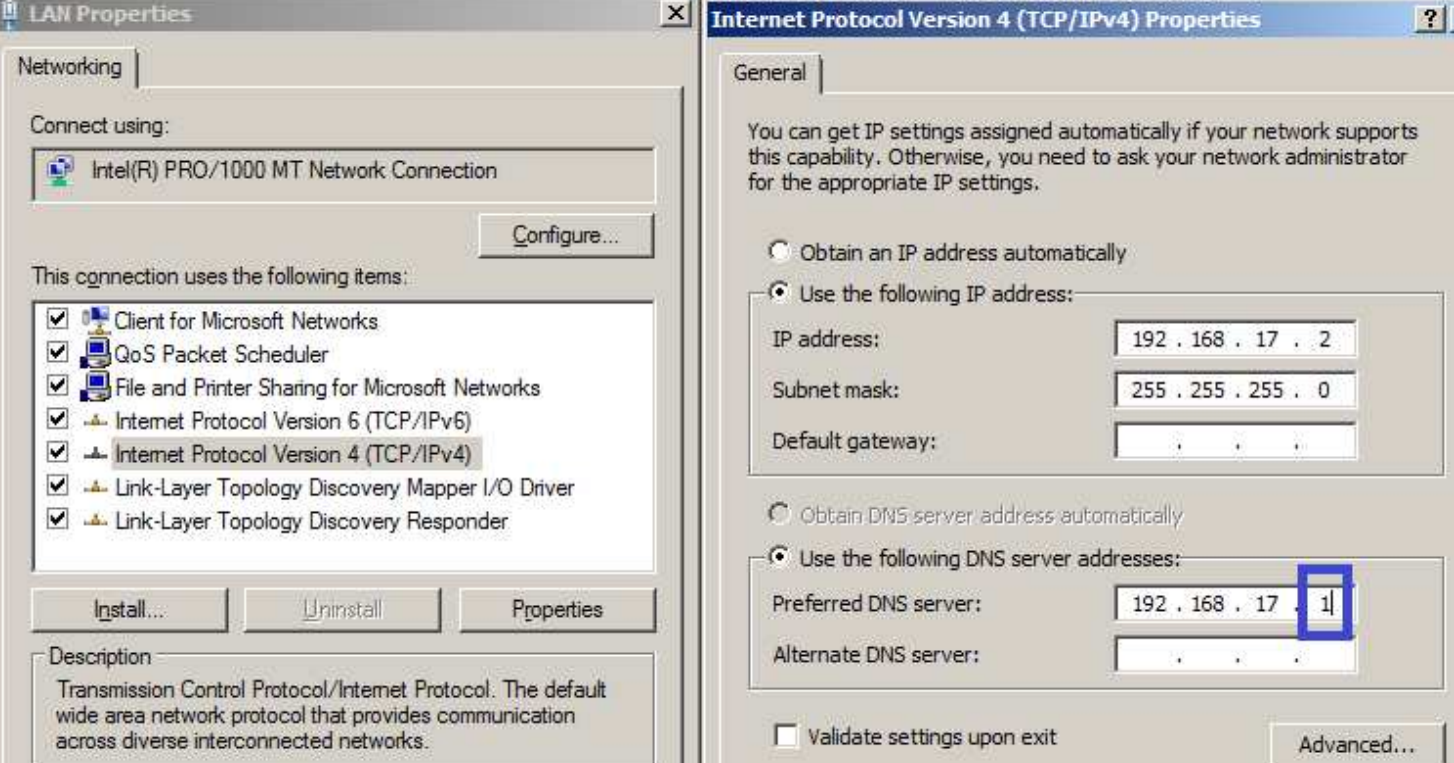

b. Promotion de notre serveur 2008R2 SP1 en DC :

Taper « dcpromo » sur votre serveur 2008R2. On va faire un DC secondaire

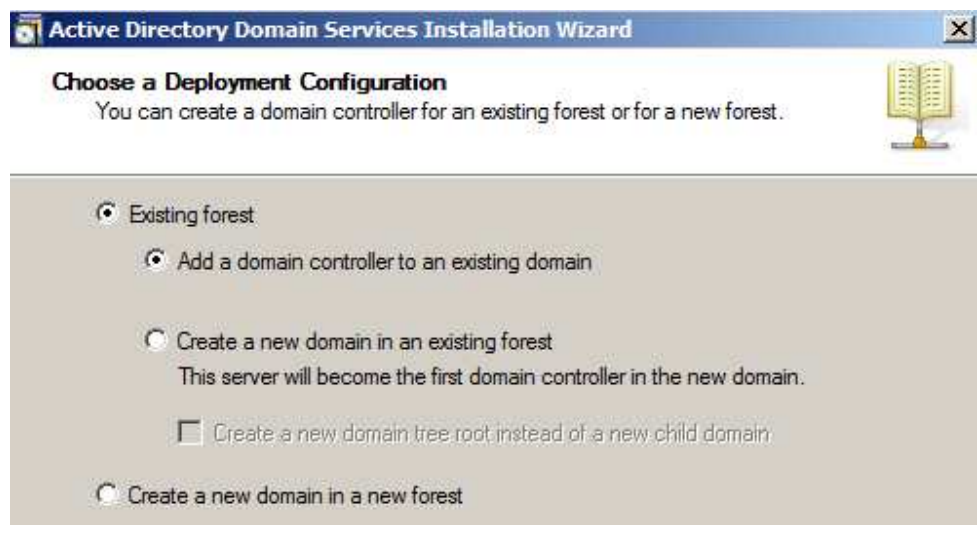

Ensuite, vous devez mettre le domaine que vous voulez joindre et les crédits d'une personne autorisée à transformer ce serveur en DC (un Domain Admins).

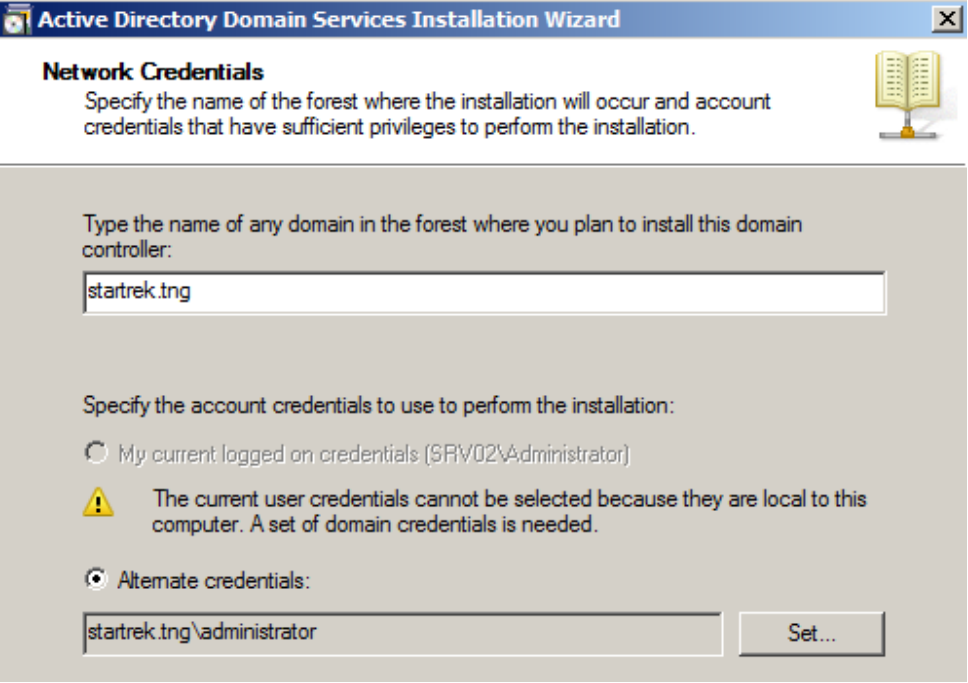

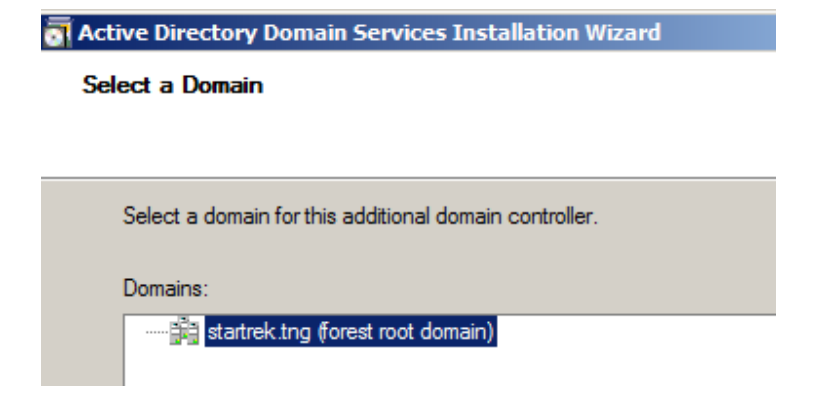

Si vous n'avez pas fait le RODCPrep, il vous met un message d'avertissement comme quoi le serveur ne peut pas être RODC (de toute façon, vu qu'il est le seul 2008R2, il ne saurait pas l'être).

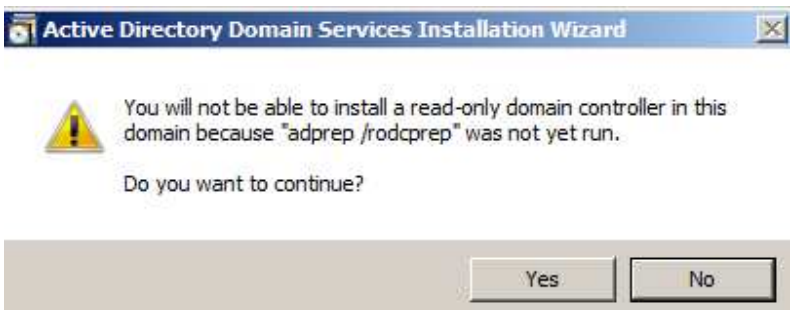

Dans l'écran suivant, si vous avez configuré plusieurs sites (dans Active Directory Site and Services), vous pouvez choisir à quel site appartiendra le DC

Si vous n'avez pas encore installé le service DNS, il vous propose de l'installer. Il vous propose aussi automatiquement de mettre le SRV02 comme Global Catalog

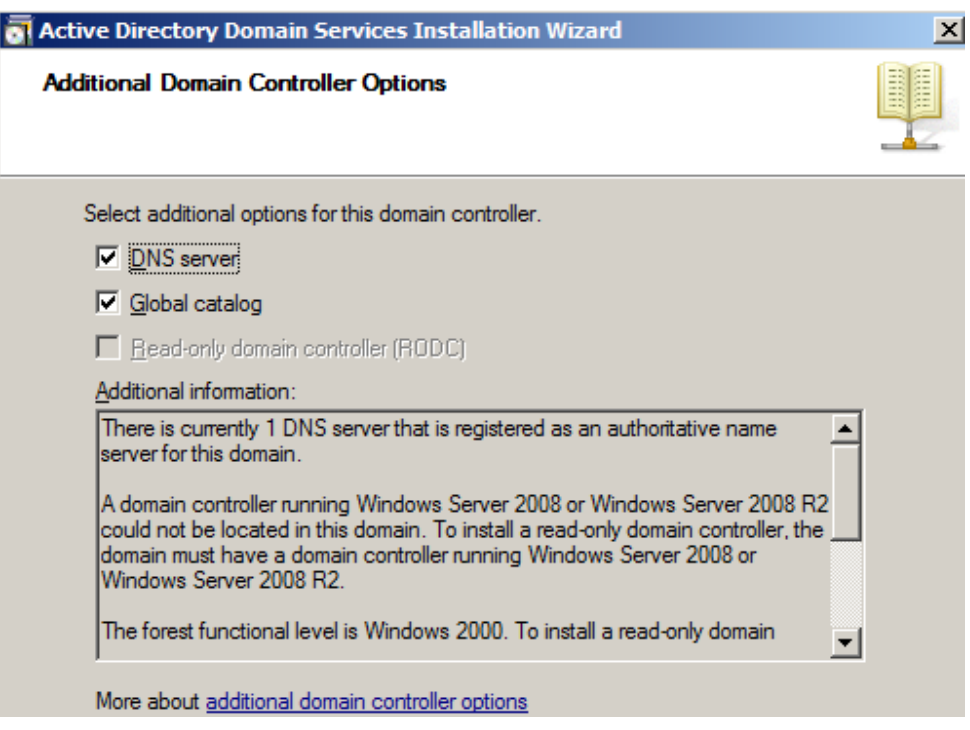

Il va ensuite vous mettre un message pour un problème de délégation DNS (parce qu'il ne trouve pas de serveur « Parent », ce qui est normal

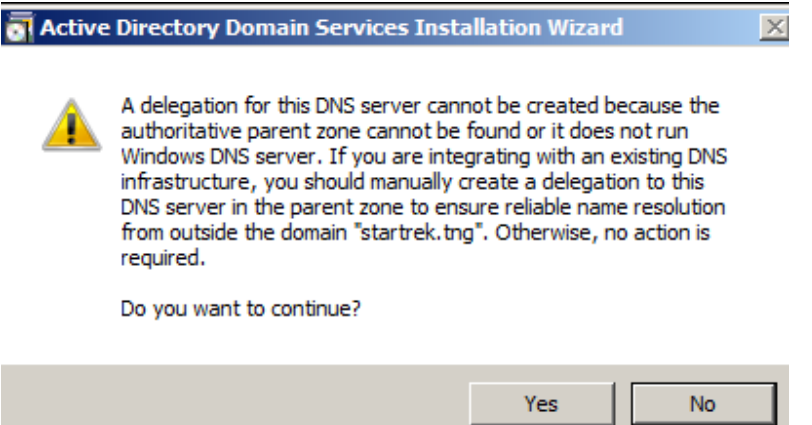

Il vous propose ensuite de synchroniser avec un DC via réseau ou de restaurer une sauvegarde (ce qui peut être pratique si vous avez une ligne lente entre les 2).

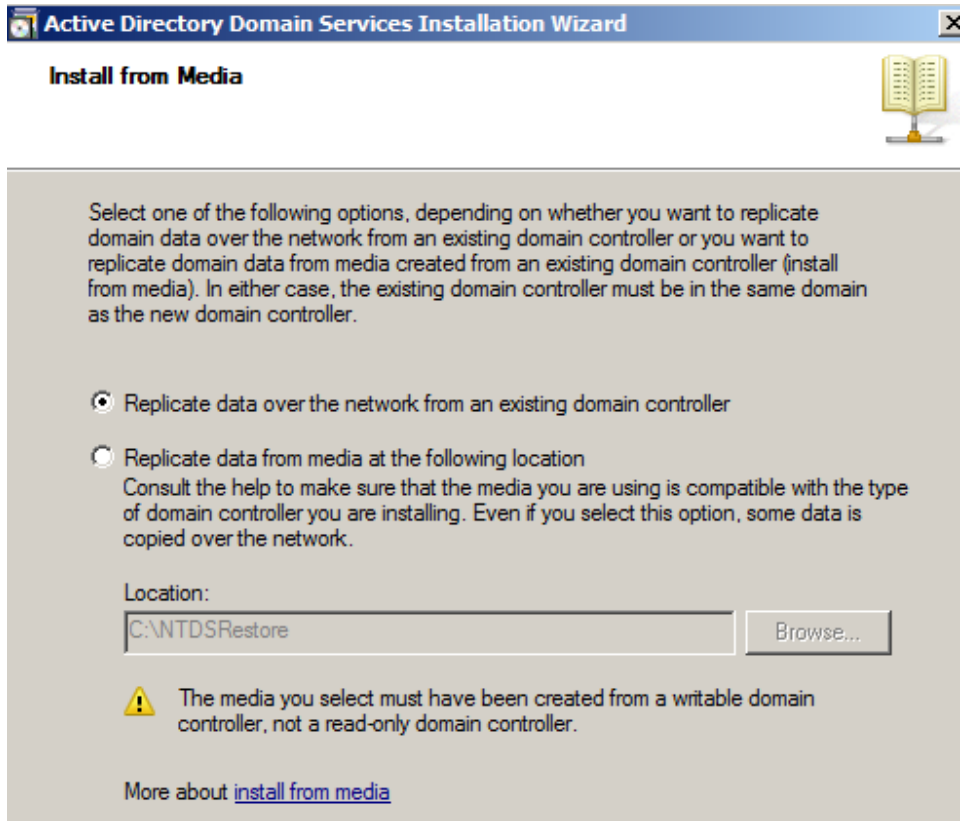

Enfin, comme pour une autre DC, lui mettre les dossiers dans lesquels il doit mettre les DB, les logs et le SYSVOL (pour rappel, il faut mettre les DB et les logs sur des HDD différents).

Il vous demande le mot de passe à mettre pour quand on sera en mode Active Directory Restore. Comme la sécurité est déjà mise en place, on est obligé de rentrer un mot de passe complexe

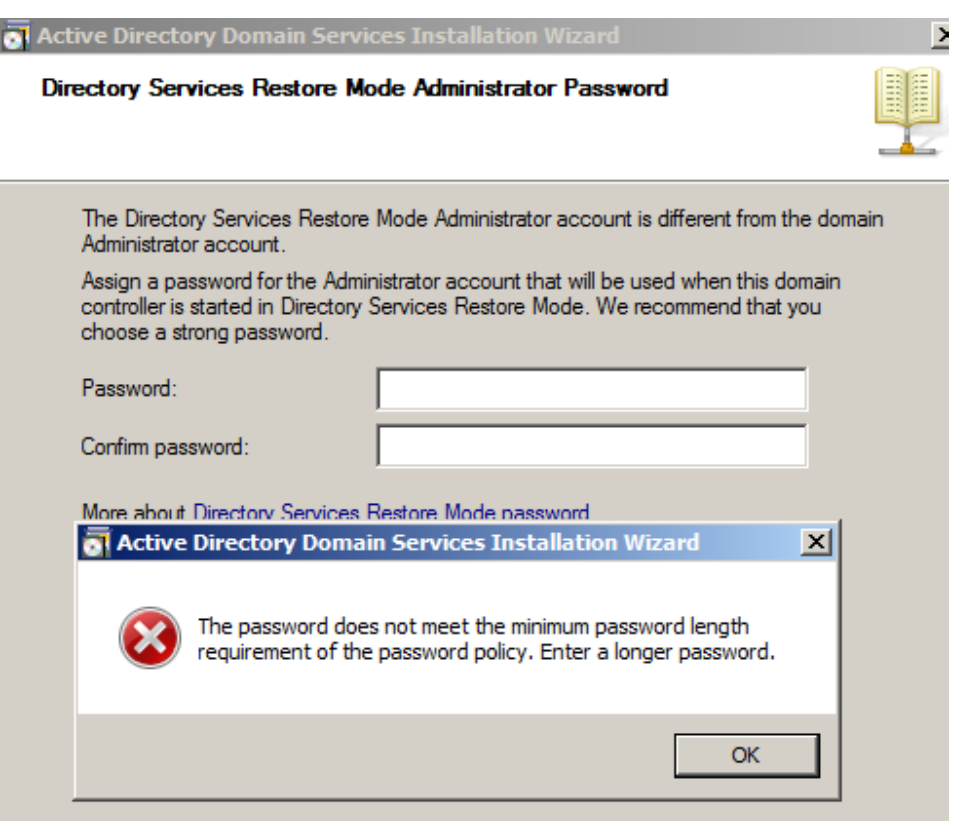

3) Installation des différents services

Une fois que votre serveur est devenu DC, vous devez encore installer les différents services que l'autre serveur gère pour pouvoir basculer sur votre nouveau DC.

**a. DNS :** sous Windows 2008R2, c'est un rôle

Vu qu'on ne l'a pas installé avant le DCPromo, le DNS a été installé automatiquement par Windows. L'avantage du DNS, c'est que quand on l'installe sur un DC, il n'y a rien à configurer (aucune zone ni rien) car il va aller chercher ses données dans l'Active Directory (si, bien entendu, vos zones étaient intégrées  $\grave{a}$  l'AD).

ATTENTION : en DNS 2008, certaines URL sont bloquées par défaut (voir http://www.microsoft.com/download/en/details.aspx?displaylang=en&id=8219)

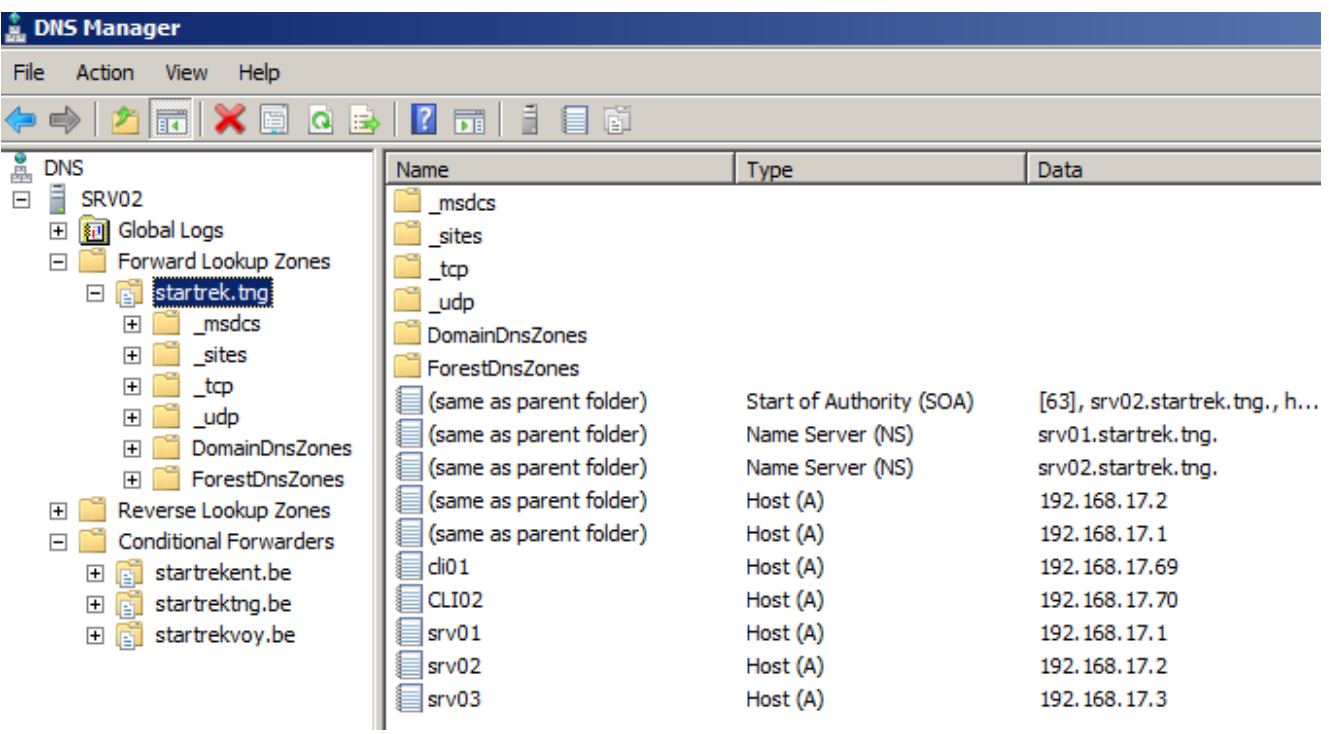

**b. WINS :** sous Windows 2008R2, c'est une Feature

Pour le WINS, il faut juste momentanément configurer une synchro avec celui du serveur 1. Vous allez devoir créer un partenaire de réplication

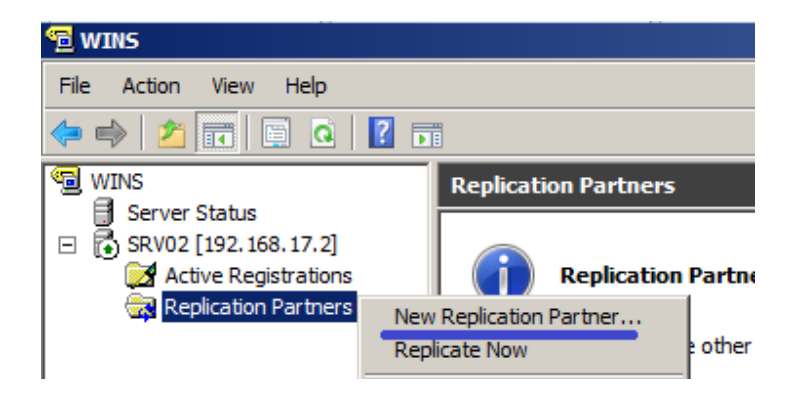

Attention qu'il faut créer les partenaires sur les deux serveurs WINS

**c. DHCP :** sous Windows 2008R2, c'est un rôle

Pour le DHCP, c'est un peu plus compliqué, car il n'y a pas de communication ni de réplication entre plusieurs DHCP.

On devra exporter la configuration du serveur 1 et l'importer dans le serveur 2. Sur SRV01 :

• clic droit sur le serveur, backup.

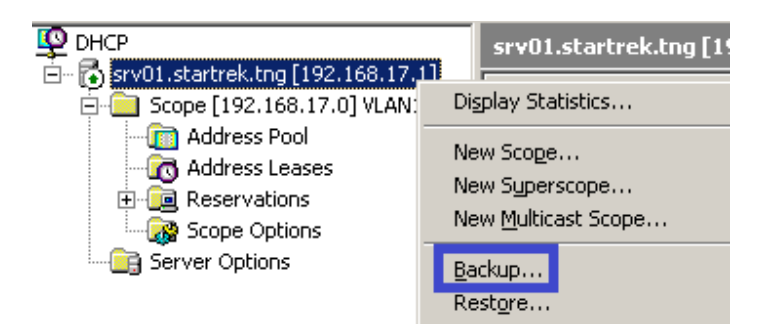

Il faut faire la sauvegarde dans un dossier accessible depuis les 2 serveurs car il va falloir recopier le résultat sur l'autre serveur.

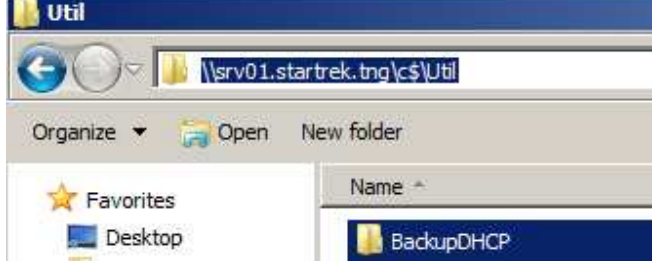

Sur SRV02 :

• clic droit sur le serveur, Restore. Attention qu'il n'accepte pas de chemin réseau, la sauvegarde doit être locale.

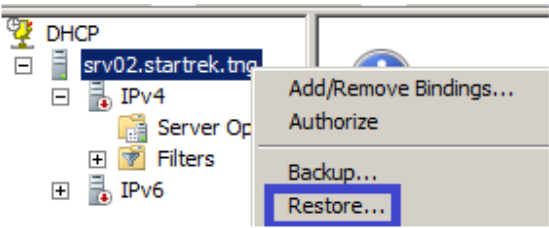

Quand il met un message de problème de permissions, il suffit de lui dire de le corriger.

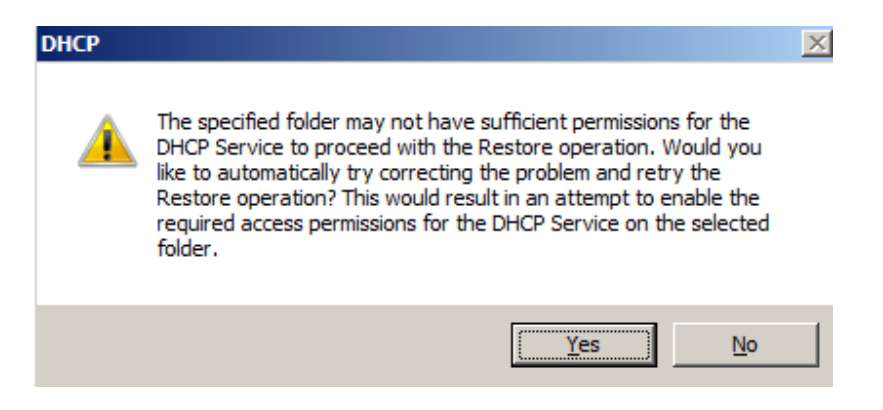

Petit problème de cette méthode graphique : il n'importe pas les réservations. Il existe des outils de migration mais il y a une méthode plus simple : la ligne de commande.

Sur SRV01 :

• netsh dhcp server dump > C:\Util\BackupDHCP\dhcpdump.txt

Il va exporter la configuration existante. Il faut ensuite modifier le fichier pour remplacer l'ancienne IP du serveur (192.168.17.1) par la nouvelle (192.168.17.2). Pour réimporter la configuration, depuis SRV02 ou SRV01 :

• netsh exec C:\Util\BackupDHCP\dhcpdump.txt

Dans ce cas, il va importer tout (réservations comprises) sauf les crédits DNS.

Attention qu'il faudra, dès que le serveur DHCP 02 est opérationnel, arrêter le serveur DHCP 01 pour éviter les conflits.

Il ne faudra pas oublier de modifier les options d'étendue pour qu'elles distribuent les IP du serveur 02 à la place du 01 (au niveau WINS et DNS) : si vous l'avez fait en ligne de commande, ce n'est pas nécessaire car on a fait un « remplacer ».

Une fois que tous les services ont été configurés sur SRV02, il faut vérifier l'observateur d'évènements pour voir si la réplication s'est bien passée.

Il faut encore mettre le SRV02 client de lui-même (au niveau DNS et WINS) et, par sécurité, le redémarrer. Mais, auparavant,

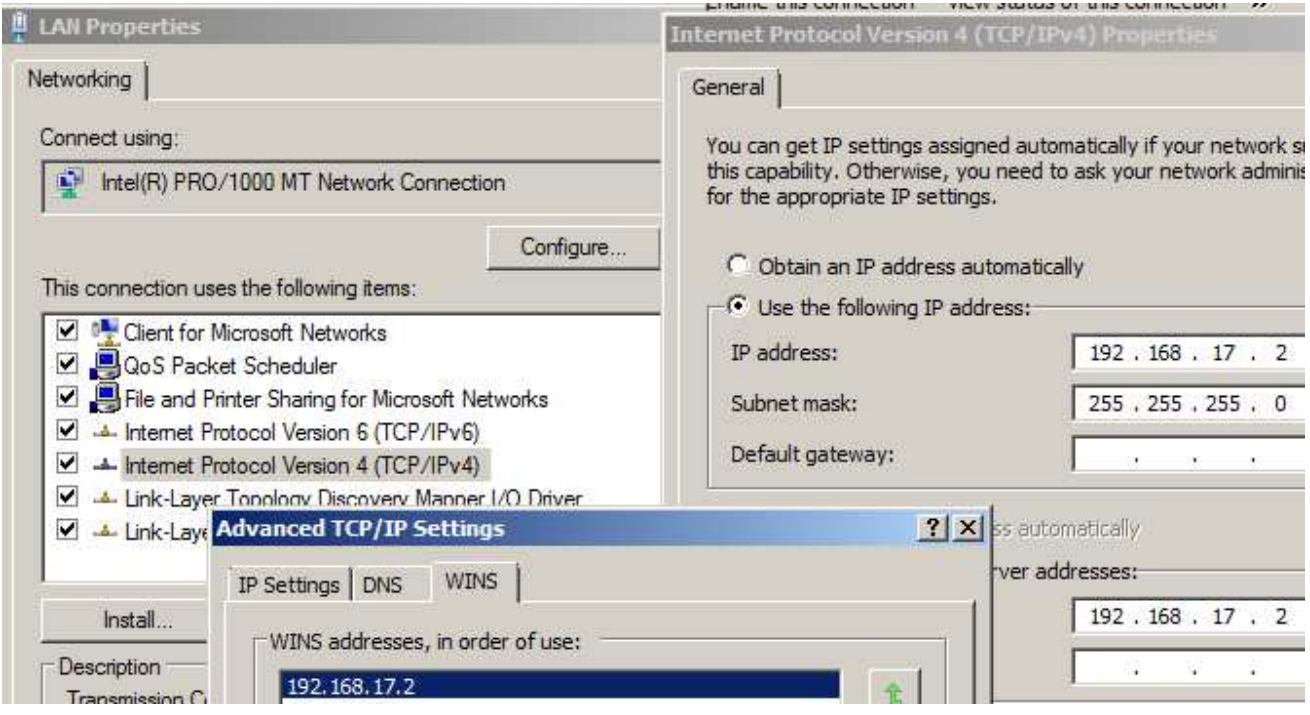

Il ne faudra pas oublier non plus de passer SRV02 en **Global Catalog** si vous ne l'avez pas fait pendant le DCPromo. Pour passer un serveur en GC, il faut aller dans ADSS (Active Directory Site and Services), Sites, « le nom de votre site », le nom de votre serveur (SRV02) et dans les propriétés de NTDS Settings pour cocher la case Global Catalog

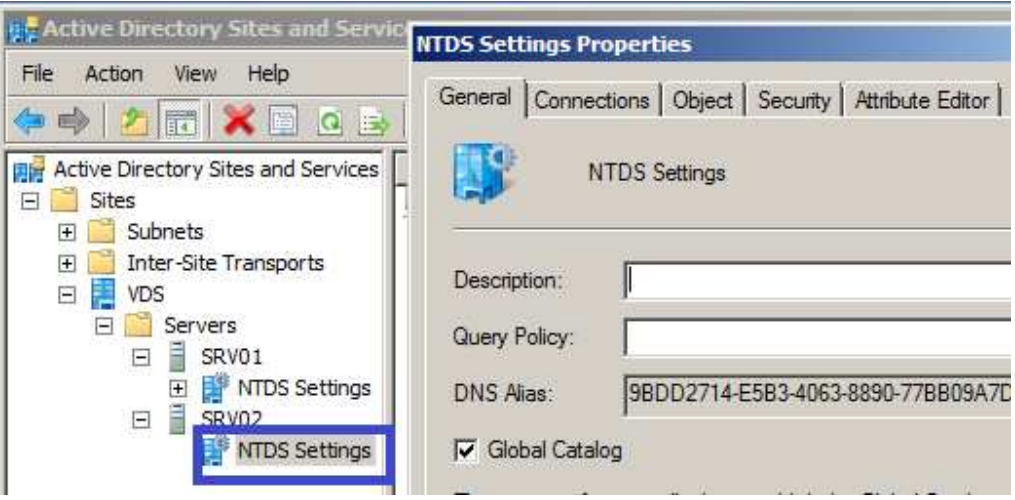

4) Transfert des rôles FSMO

Le transfert des rôles FSMO va pouvoir se faire de 2 manières :

- en ligne de commande via NTDSUTIL
- en interface graphique via plusieurs outils.

Il existe 5 rôles :

- 2 pour la forêt : Schema Master et Domain Naming Master : 1 par *forêt*.
- 3 pour le domaine : RID (Responsible Identifiant), IM (Infrastructure master) et PDC Emulator : 1 par *domaine*.

## **a. Transfert des rôles en ligne de commande**

Ces opérations peuvent se lancer à partir de n'importe quel DC de votre domaine.

http://support.microsoft.com/?scid=kb%3Ben-us%3B255504&x=7&y=12

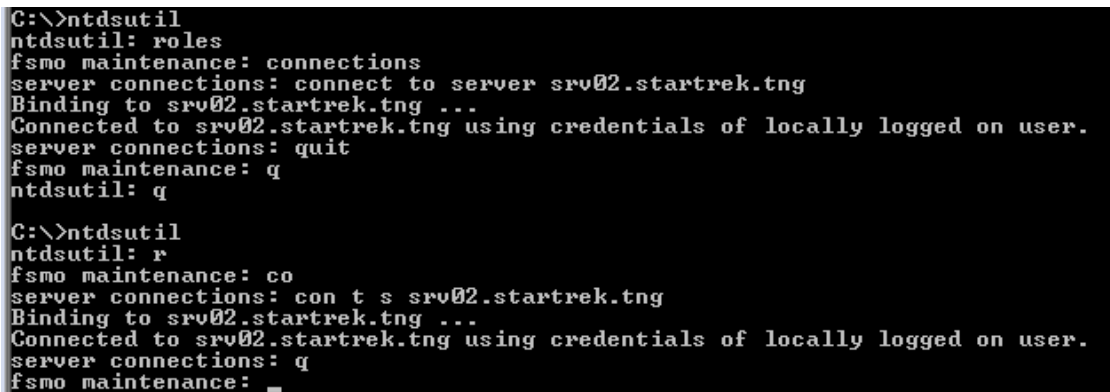

La première chose à faire est de se connecter avec NTDSUtil sur le serveur vers lequel on veut transférer les différents rôles. Dans la 2ème partie, vous avez la version abrégée des commandes.

Une fois connecté, on peut commencer le transfert des rôles.

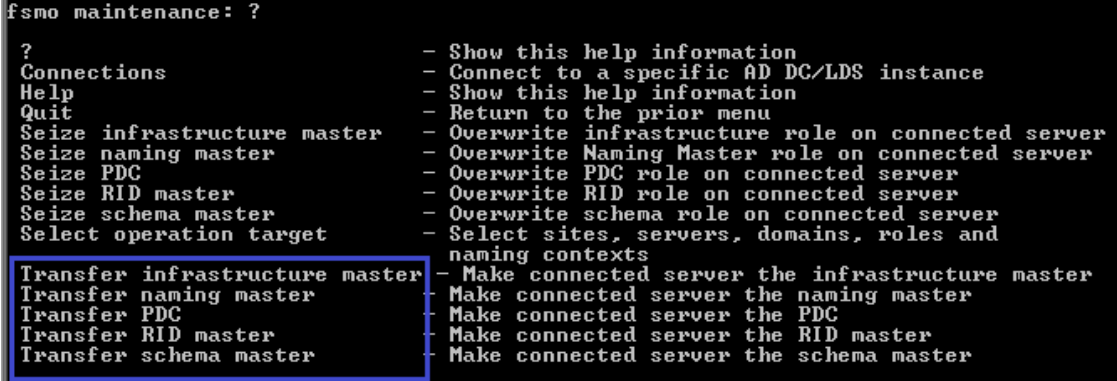

A chaque transfert de rôle, il demande une confirmation en interface graphique. C'est simplement par sécurité pour qu'un script (et donc un virus potentiel) ne puisse pas le faire de manière automatique.

#### 1) PDC Emulator

• transfer pdc : transfère le PDC Emulator sur le srv02.

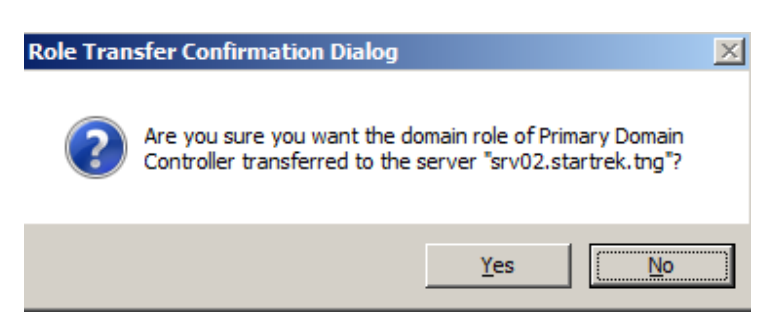

Résultat après la commande

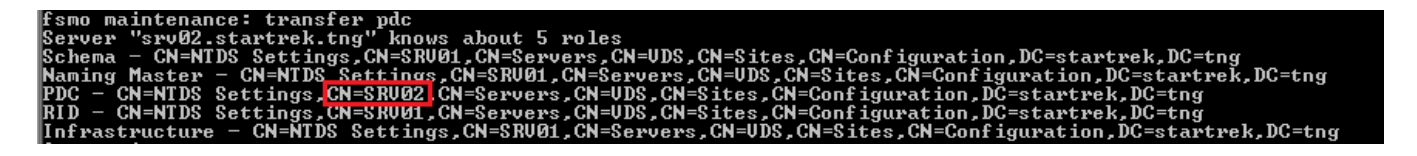

## 2) RID Master

• transfer rid master

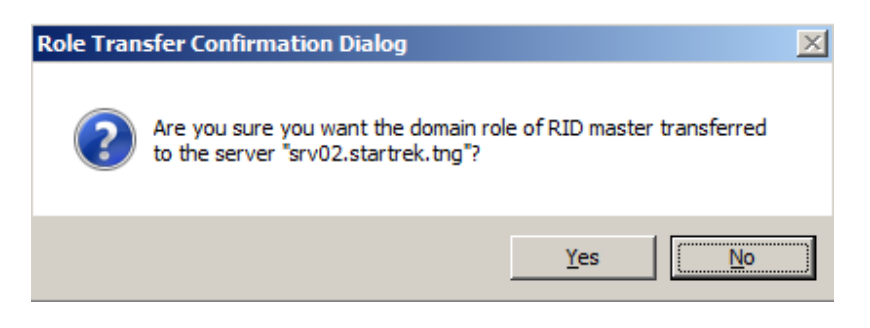

- 3) Schema Master
	- transfer schema master

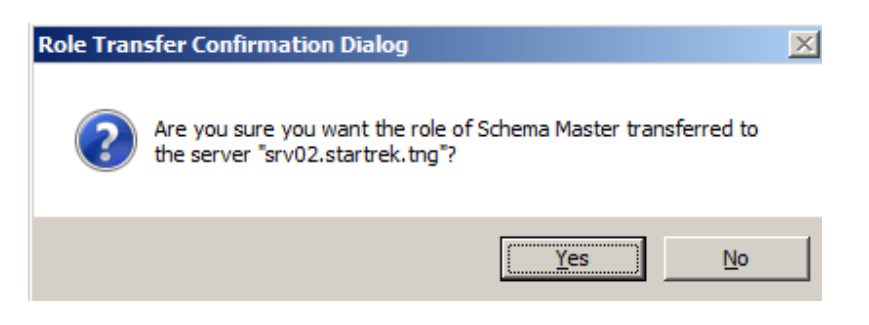

## 4) Domain Naming Master

• transfer domain naming master (en 2003) ou transfer naming master (en 2008R2)

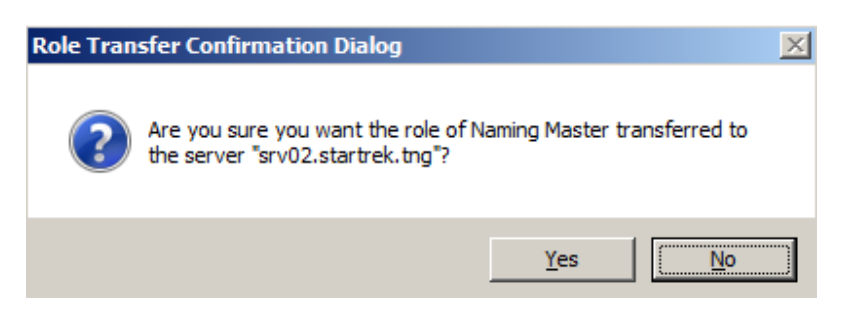

#### 5) Infrastructure Master

• transfer infrastructure master

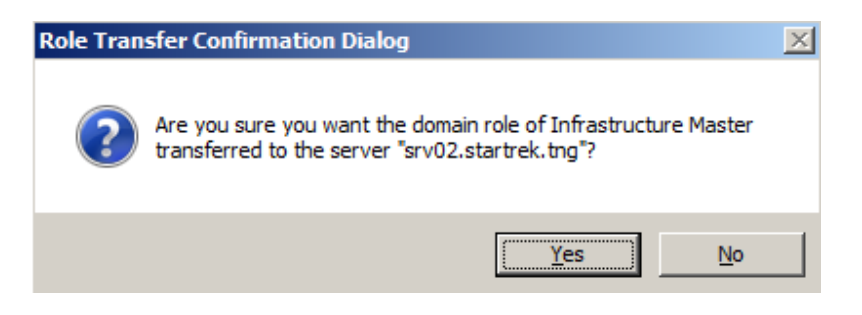

A la fin des opérations, vous devez avoir un résumé où vous voyez que les 5 rôles sont bien sur SRV02.

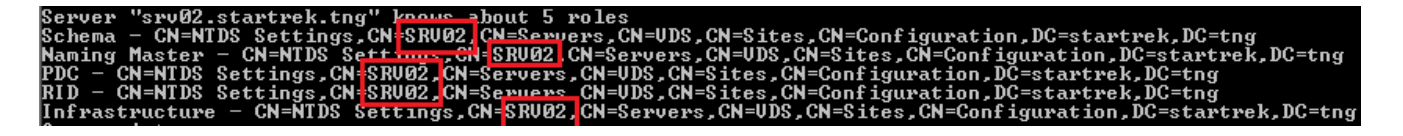

Vous pouvez aussi vérifier cela en vous mettant dans le contexte « select operation target » et en tapant « list roles for connected server ».

Pour avoir un résumé plus clair, on peut utiliser la commande :

« netdom query fsmo »

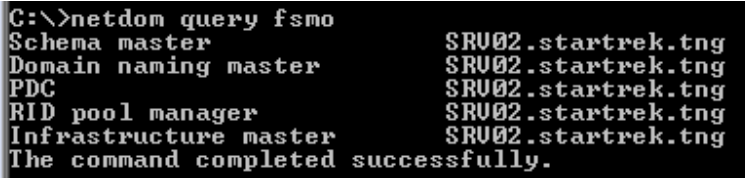

La commande transfer permet de transférer le rôle quand le serveur qui les possède est toujours Online. Si ce n'est pas le cas, on va plutôt utiliser la commande « seize » avec les mêmes paramètres.

# **b. Transfert des rôles en interface graphique**

Voir note de cours sur les rôles FSMO.

#### 5) Dépromotion du SRV01

Une fois que SRV02 est GC, qu'il possède tous les rôles FSMO, qu'il contient tous les services du réseau, on peut alors dépromouvoir SRV01 via la commande DCPromo.

Lorsqu'on le fait, il nous prévient que ce DC est GC et qu'on doit s'assurer qu'il existe bien un autre GC pour authentifier les utilisateurs.

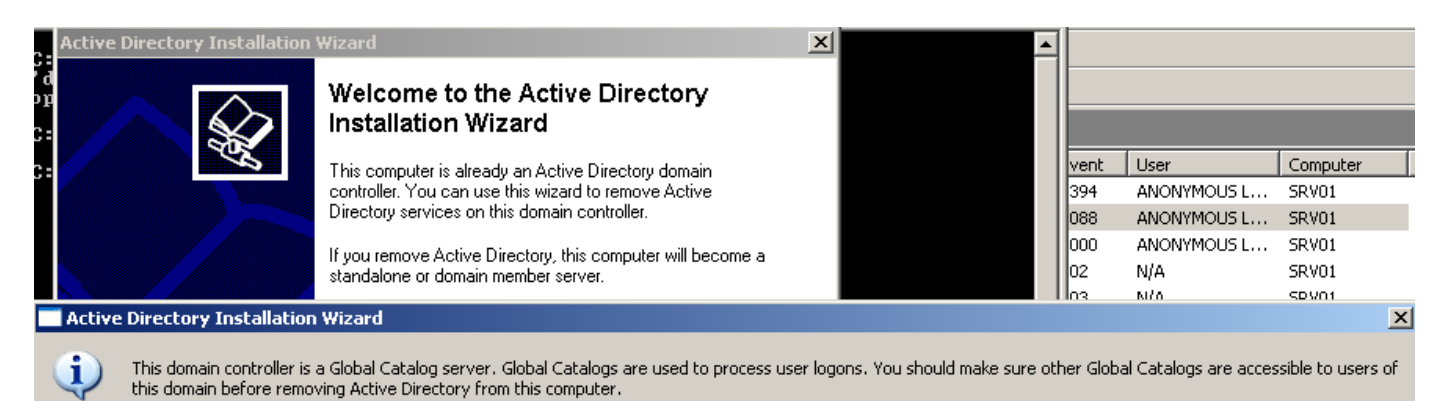

ÖK

Il ne faut surtout pas cocher la case à l'étape suivante

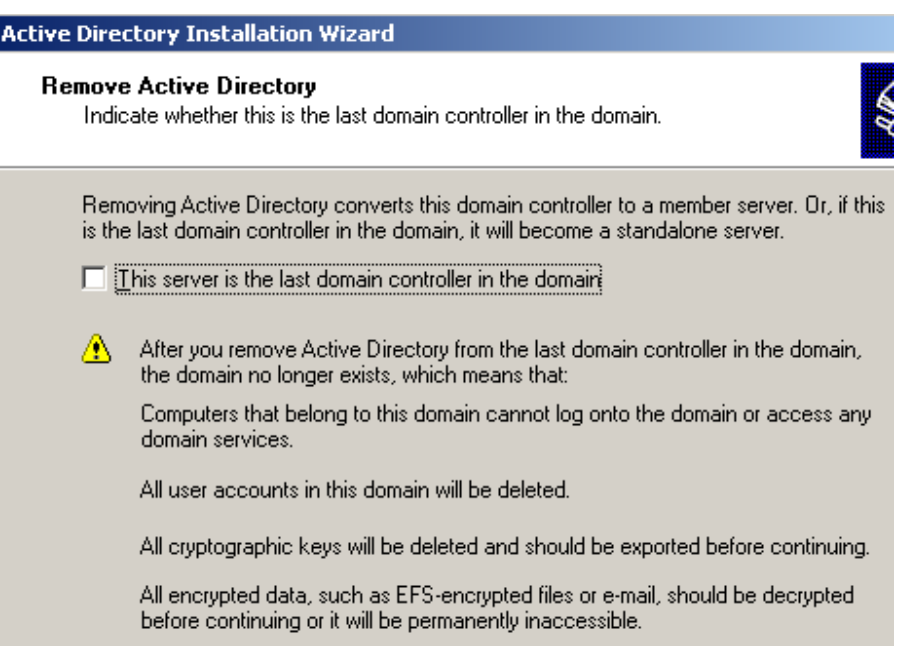

Il nous demande ensuite un mot de passe pour l'administrateur local car ce serveur va de nouveau avoir une SAM.

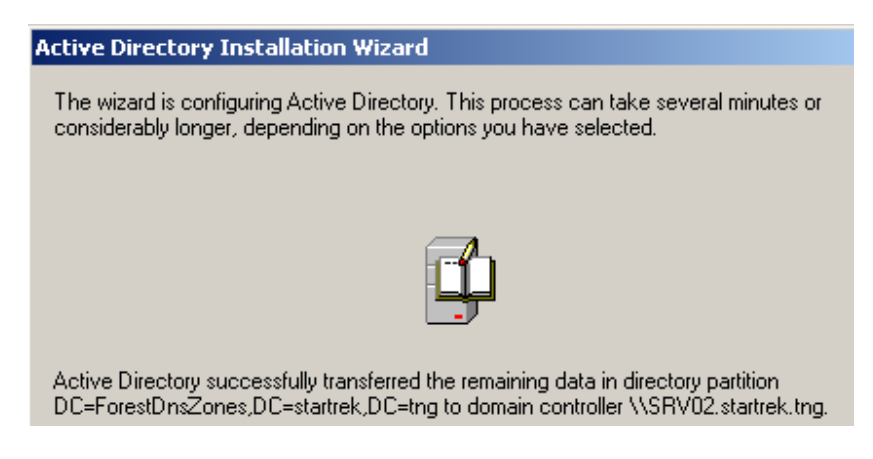

Avant le DCPromo inverse, il faut penser sur SRV01 modifier la configuration IP et le mettre client DNS de SRV02

Lorsque SRV01 sera rétrogradé en simple serveur, il faudra encore le sortir du domaine et puis, on pourra tuer la machine. Ne pas oublier avant de redémarrer le SRV02 pour être sûr que tout se passe bien.

Ne pas oublier de faire un backup quand on est sûr que tout se passe bien.

http://technet.microsoft.com/fr-fr/library/dd365353%28v=ws.10%29.aspx